# **4.3.8.1. Монитор показателей**

**В статье описывается сервис «Монитор показателей» в конфигурации «Агент Плюс: Управление дистрибуцией» для супервайзеров и руководителей отделов продаж.**

В конфигурации **«Агент Плюс: Управление дистрибуцией» (УД)** формируются консолидированные данные о динамике продаж всей торговой и дистрибьюторской сети. Актуальные данные в форме диаграмм и графиков в разрезе подразделений и номенклатуры формируются при запуске конфигурации и отображаются на начальной странице **«Монитор показателей»** , а также могут быть открыты в разделе **«Планирование и контроль» «Сервис»**.

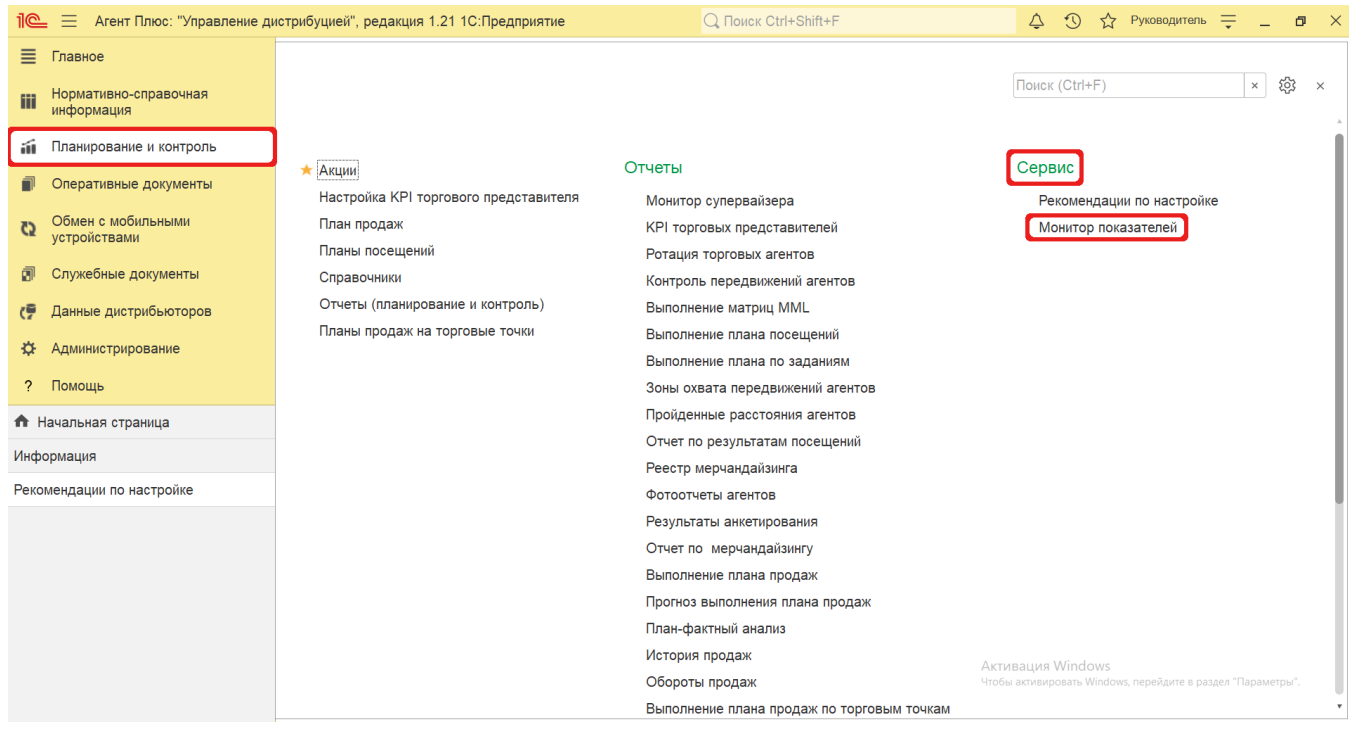

#### **Внешний вид**

В сервисе по умолчанию представлены следующие диаграммы, которые можно изменить для отображения нужных сведений:

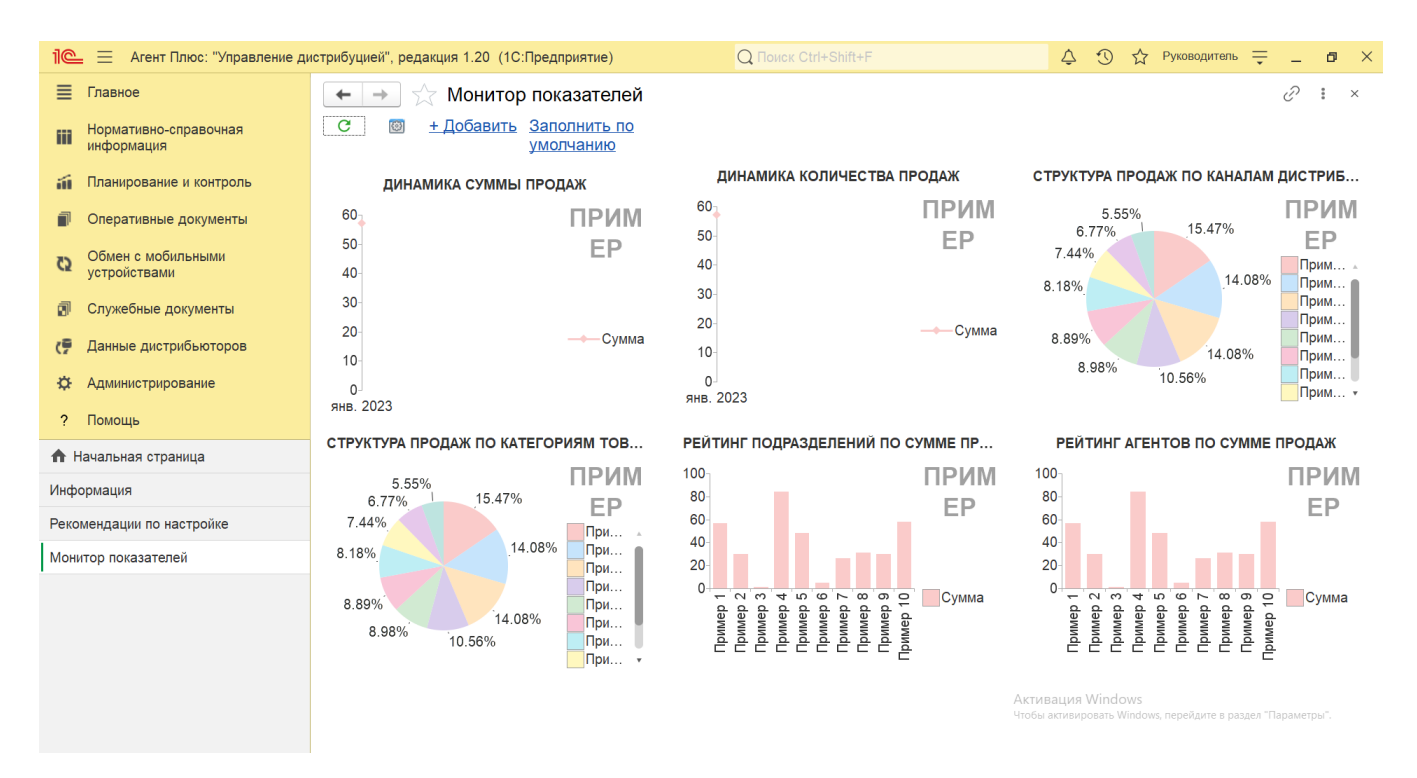

- **Динамика суммы продаж**  по умолчанию в диаграмме отображается динамика продаж в разрезе сумм продаж.
- **Динамика количества продаж**  по умолчанию в диаграмме отображается динамика продаж в разрезе количества проданных товаров.
- **Структура продаж по категориям торговых точек**  по умолчанию в диаграмме отображается доля активности подразделений в общих продажах за указанный период.
- **Структура продаж по категориям товаров**  по умолчанию в диаграмме отображается доля продаж определенной  $\bullet$ номенклатуры в общих продажах за указанный период.
- **Рейтинг подразделений по сумме продаж**  по умолчанию в диаграмме отображается доля продаж подразделений в общих продажах за указанный период.
- $\bullet$ **Рейтинг агентов по сумме продаж** – по умолчанию в диаграмме отображается доля продаж агентов в общих продажах за указанный период.

## **Настройки**

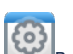

Нажав кнопку «Настройки» в верхней части окна, можно указать в окне **«Персональные настройки»** другие параметры для формирования сведений и сохранить свой вариант отчета:

- **«Выводить показатели в ... колонки»** по умолчанию данные в мониторе выводятся в три колонки. Максимальное количество колонок показателей – 9.
- **«Размер диаграмм»** по умолчанию в размере 100%. Изменение размера доступно со следующим шагом - 75%, 100 % (стандартно), 125%, 150%, 175%, 200% (крупный) и произвольный. Произвольный масштаб может быть установлен с шагом 1 в интервале от 75% до 500%.
- **«Палитра цветов диаграмм»** по умолчанию используется стандартная палитра цветов диаграмм. Доступно изменить на пастельную палитру цветов.

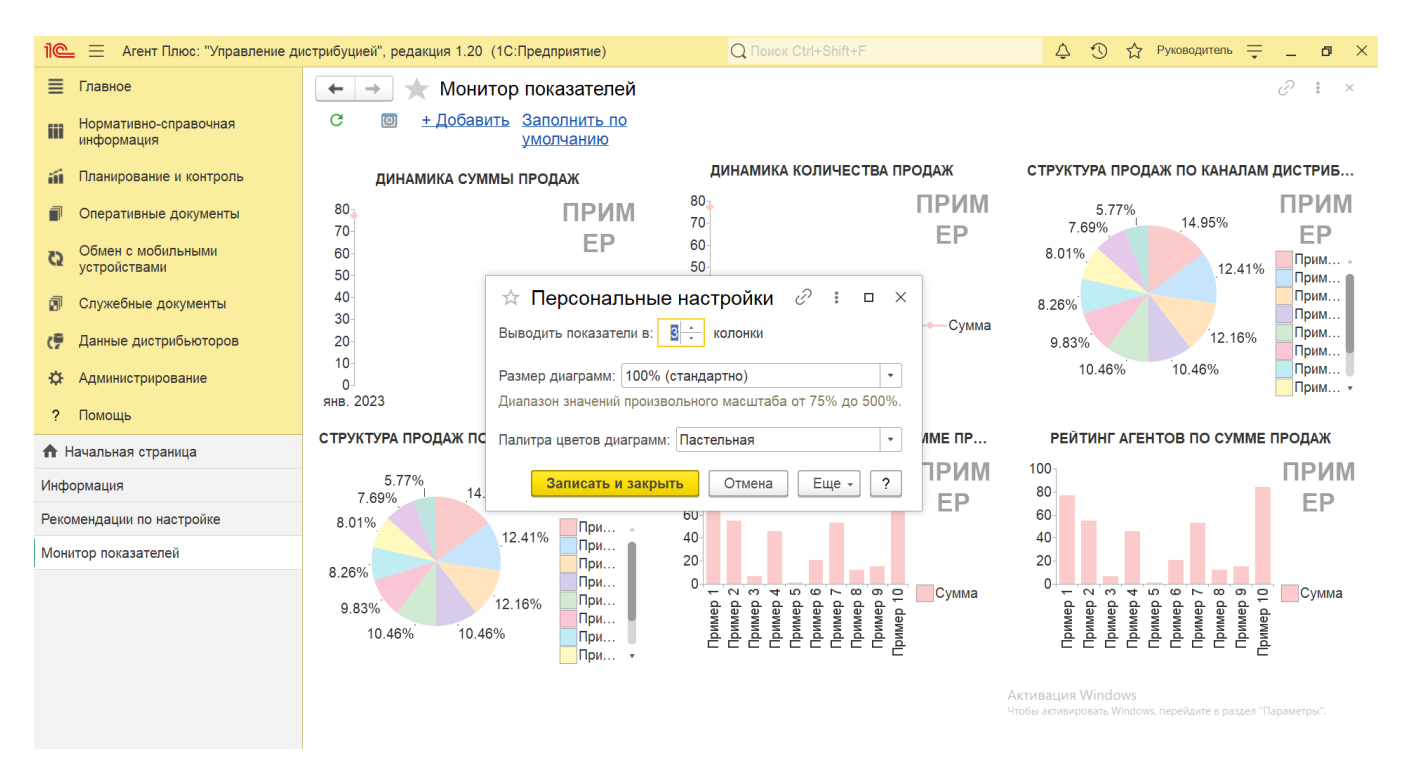

Нажав правую клавишу мыши на любой диаграмме или графике, можно открыть контекстное меню, чтобы использовать функции:

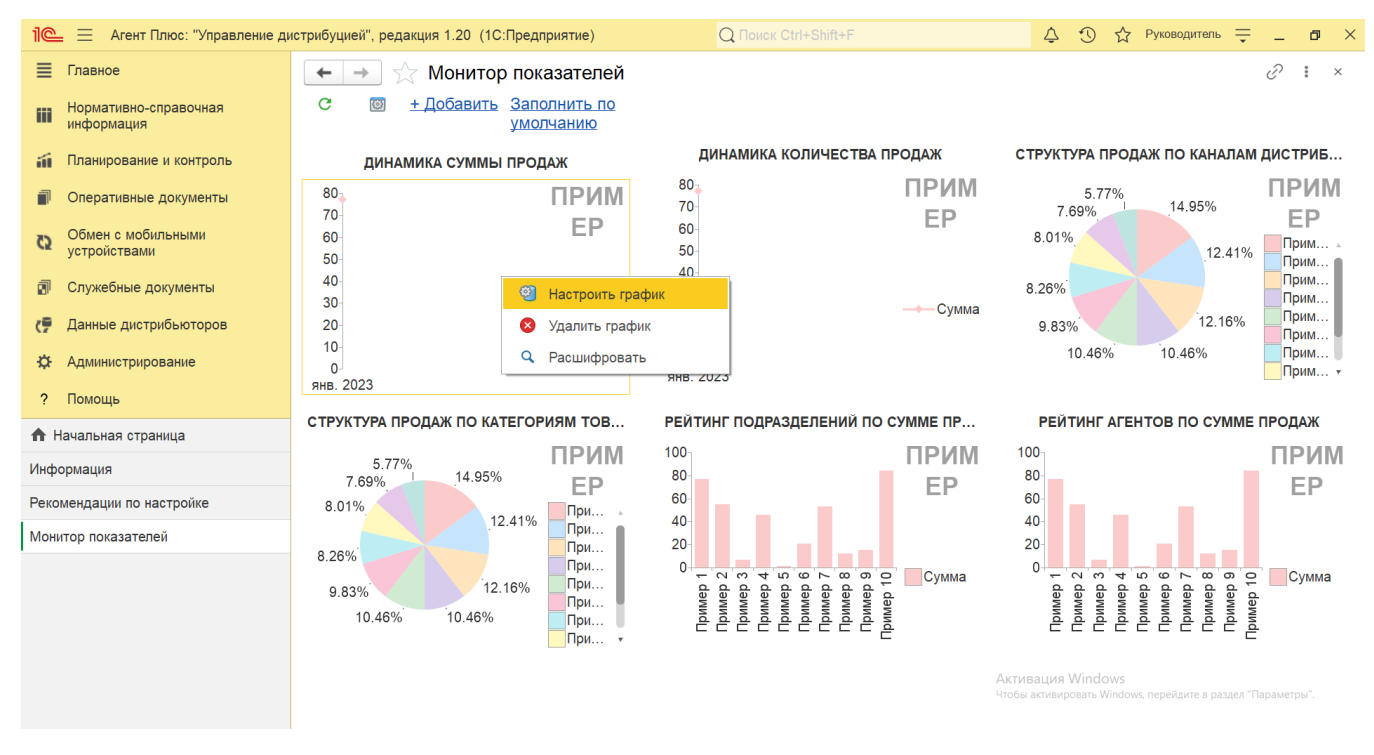

При выборе данного пункта открывается окно **«Настройки диаграммы»**. Доступно изменить параметры в полях:

- **«Вертикально»** для изменения показателя, который рассчитывается **в графике** по вертикальной оси.
- **«Горизонтально»** для изменения показателя, который рассчитывается **в графике** по горизонтальной оси.

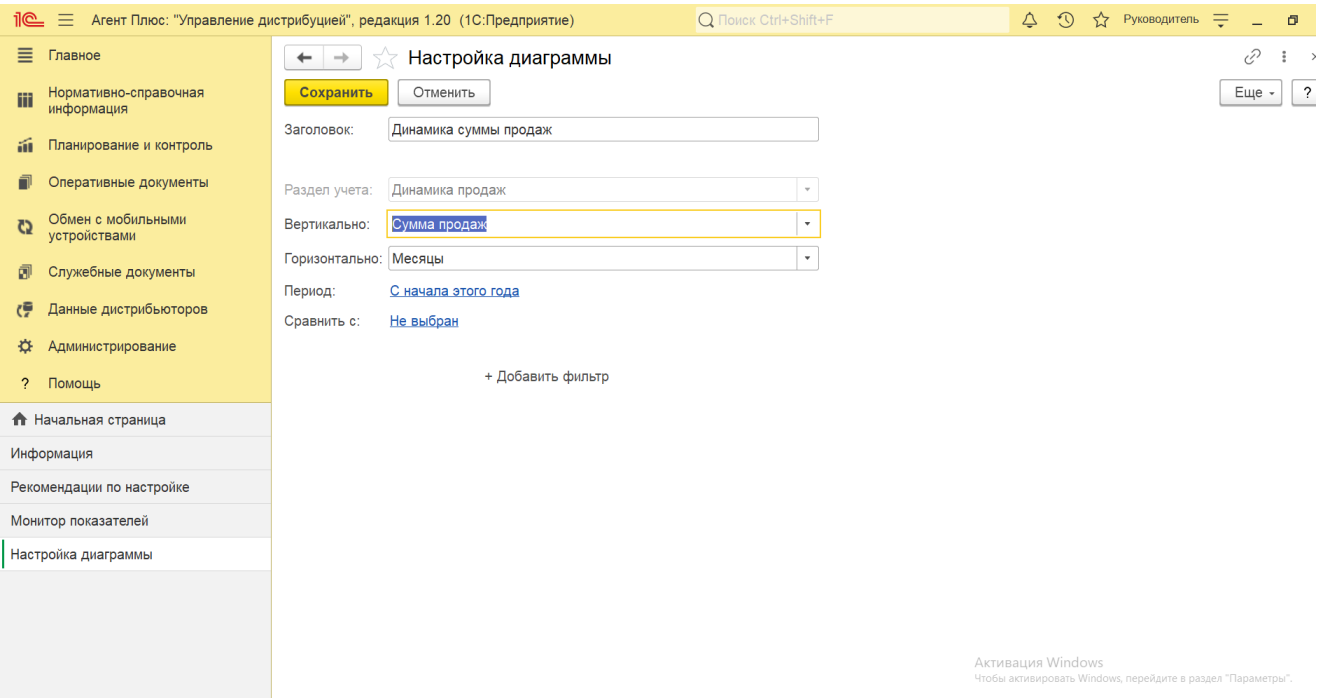

- **«Показатель»** для изменения показателя, который рассчитывается в диаграмме.
- **«Значения»** для изменения значения, который рассчитывается в диаграмме.

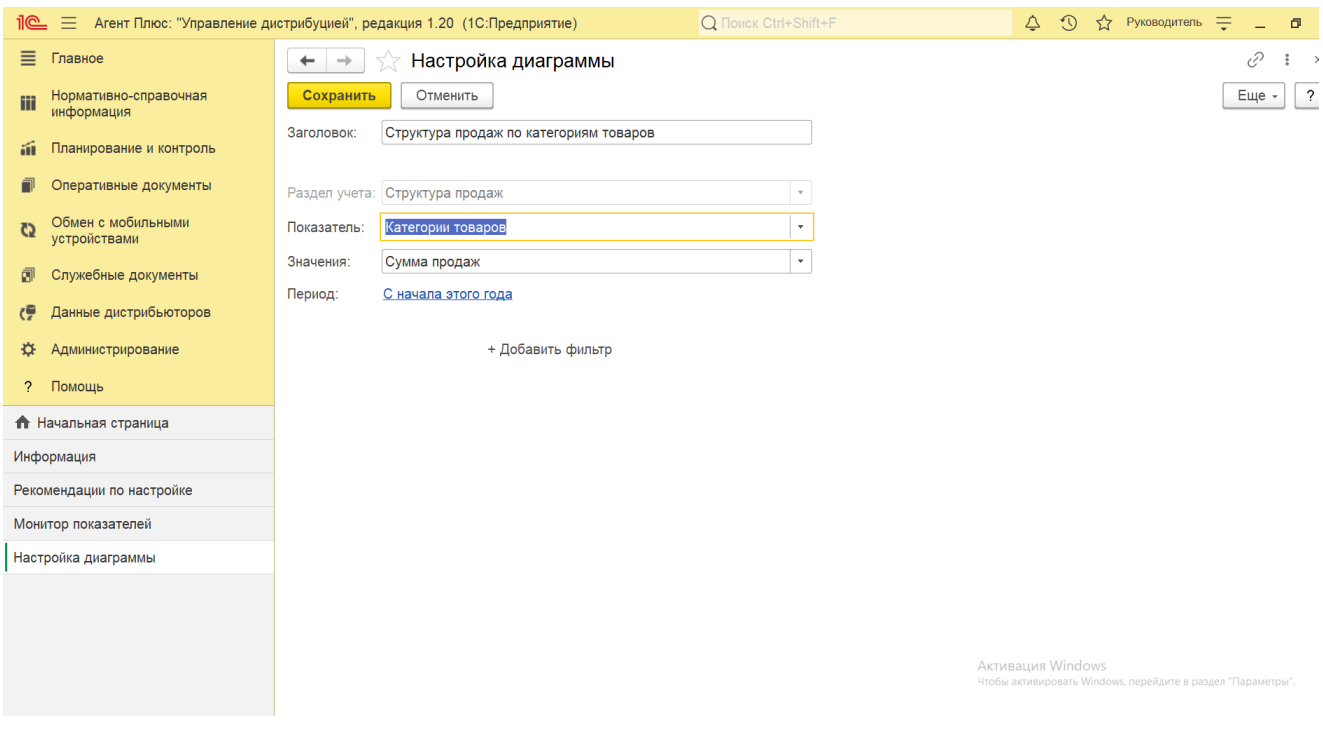

**«Период»** – для изменения периода отбора данных. Нажав ссылку в поле **«Сравнить с »**, можно указать период для сравнения данных.

Нажав ссылку **«Добавить фильтр»**, можно в окне «**Добавление фильтра»** указать нужное значение в выпадающем списке в полях:

- **«Поле»** необходимо выбрать одно значение.
- **«Вид сравнения»** наименования в списке изменяются в зависимости от выбранного значения в **«Поле»**.
- **«Значение»** наименования в списке изменяются в зависимости от выбранного значения в **«Поле»**.

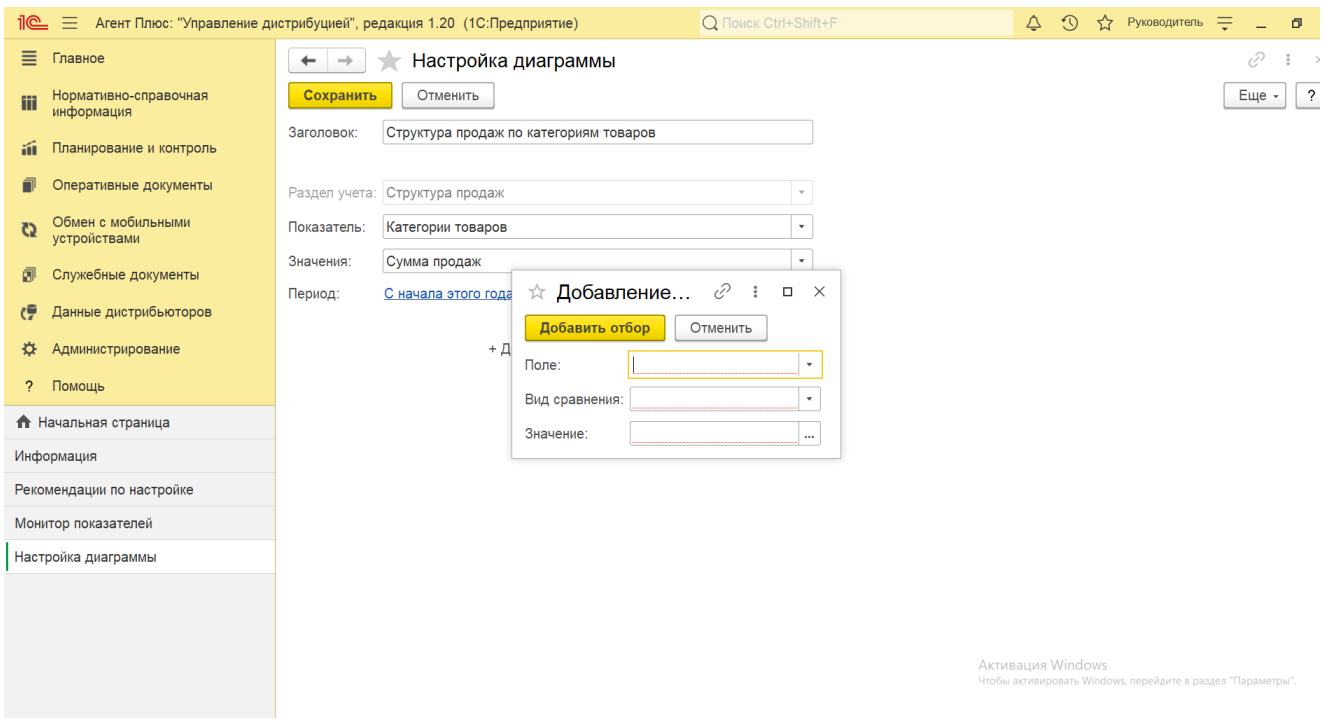

Нажав кнопку **«Добавить отбор»**, новое значение появляется в форме, и после сохранения внешний вид графика или диаграммы сразу изменяется в мониторе показателей.

При выборе данного пункта график или диаграмма, в поле которого было открыто контекстное меню, будет сразу удален.

При выборе данного пункта открывается форма отчета [«Обороты продаж»](https://agentplus.tech/pages/viewpage.action?pageId=8585681) с установленным отбором по выбранному графику или диаграмме, в поле которого было открыто контекстное меню, и по указанному в настройках периоду.

## **Просмотр сведений и актуализация данных**

Если для диаграммы или графика отсутствуют данные в конфигурации, то вместо фактических данных в отчете отображаются примеры.

Для заполнения фактическими сведениями, загруженными в УД, нажмите ссылку **«Заполнить по умолчанию»**. Тогда появится окно оповещения о том, что монитор будет заполнен набором диаграмм с настройками по умолчанию, текущие настройки диаграмм и монитора при этом будут утеряны, и для подтверждения потребуется нажать кнопку **«Да»**.

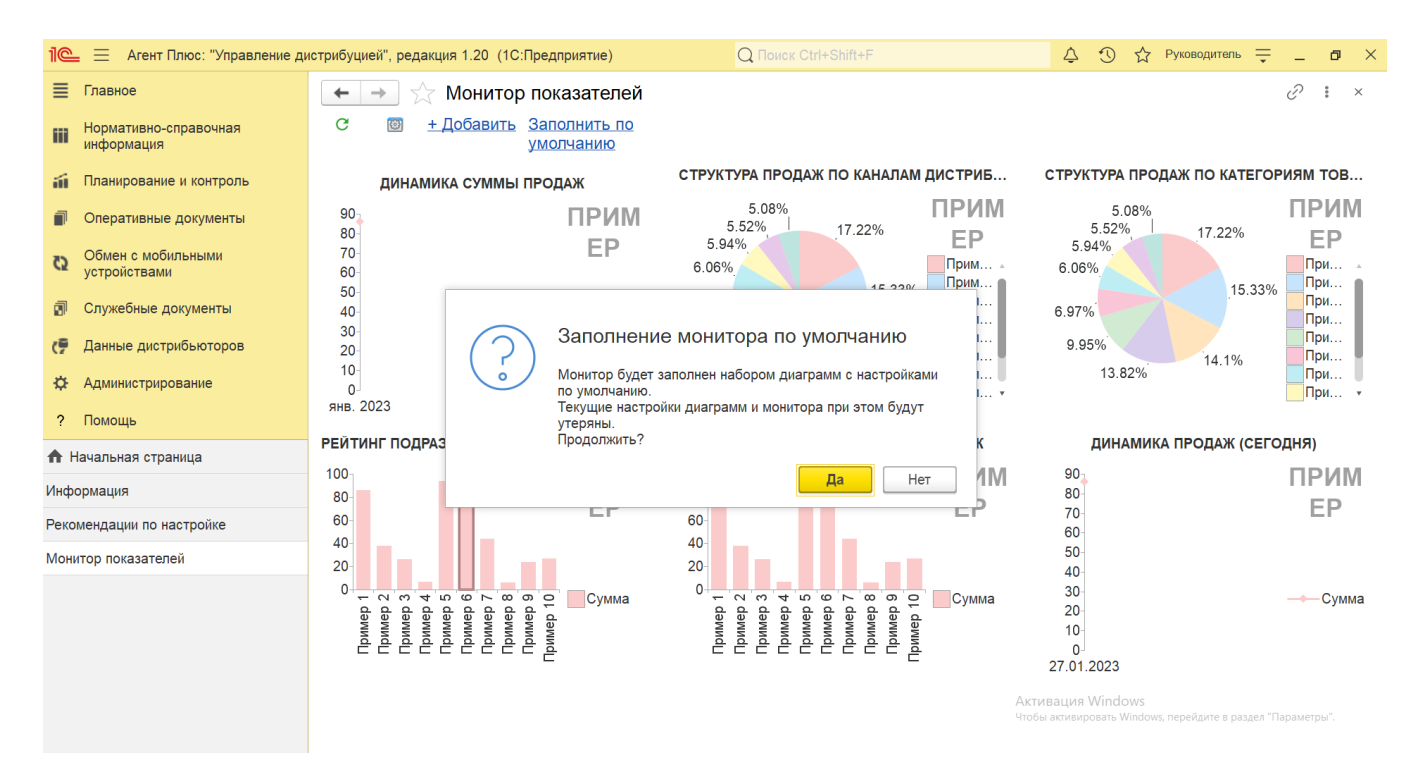

При двойном нажатии левой клавишей мыши на диаграмме или графике открывается форма отчета [«Обороты продаж».](https://agentplus.tech/pages/viewpage.action?pageId=8585681) Если изменить вариант отчета при помощи кнопки «Выбрать вариант» на верхней панели, то после сохранения, в выбранной диаграмме или графике, будут отображаться нужные сведения в окне **«Монитор показателей»** .

Чтобы заново сформировать отчеты в окне **«Монитор показателей»**, нажмите кнопку «Обновить» .

Для создания новой диаграммы или графика нажмите ссылку **«+Добавить»**. Откроется окно **«Добавление диаграммы»**. В зависимости от выбранного значения в поле **«Раздел учета»** изменяется наименование заголовка и параметры для заполнения:

- **«Динамика продаж»** рассматриваются данные о количестве, сумме продаж, и возвратов товаров за выбранный период.
- $\bullet$ **«Рейтинг продаж»** – рассматриваются данные о количестве, сумме продаж и возвратов товаров в разрезе торговых точек, подразделений, номенклатуры и её возможных групп и категорий.
- **«Структура продаж»**  рассматриваются данные об активности продаж по каналам сбыта, регионам и другим параметрам.

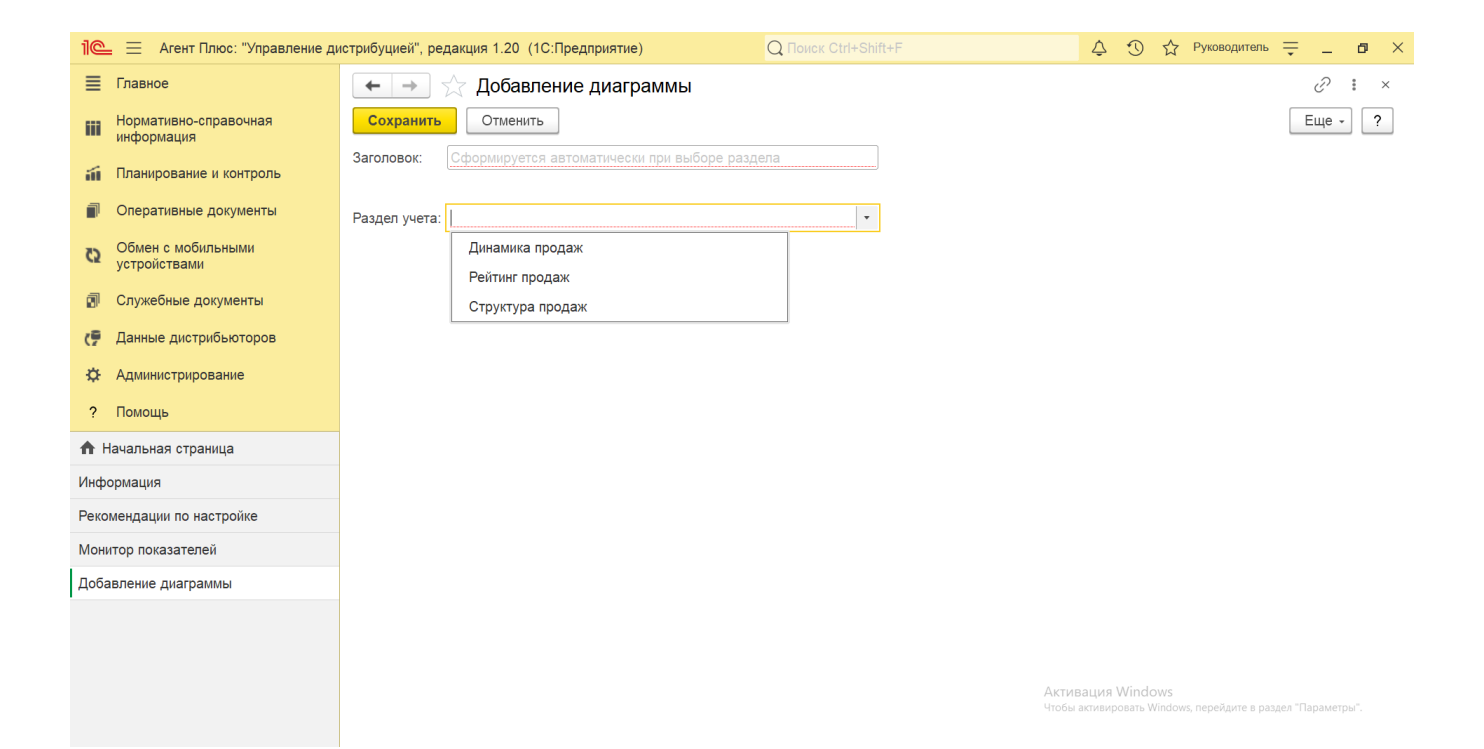

#### **Связанные страницы**

[Обороты продаж](https://agentplus.tech/pages/viewpage.action?pageId=8585681)

[Реализация товаров](https://agentplus.tech/pages/viewpage.action?pageId=67732295)

[Справочник «Сотрудники»](https://agentplus.tech/pages/viewpage.action?pageId=56133947)

[Справочник «Торговые точки»](https://agentplus.tech/pages/viewpage.action?pageId=47647600)

[Справочник «Номенклатура»](https://agentplus.tech/pages/viewpage.action?pageId=47647567)

[Справочник «Единицы измерения»](https://agentplus.tech/pages/viewpage.action?pageId=67731680)

[Справочник «Подразделения и дистрибьюторы»](https://agentplus.tech/pages/viewpage.action?pageId=56134493)

[Справочник «Бизнес-регионы»](https://agentplus.tech/pages/viewpage.action?pageId=56133663)

[Справочник «Категории товаров»](https://agentplus.tech/pages/viewpage.action?pageId=67731675)

[Справочник «Канал дистрибуции»](https://agentplus.tech/pages/viewpage.action?pageId=56135185)

[Прямые продажи](https://agentplus.tech/pages/viewpage.action?pageId=51183963)

[Данные дистрибьюторов](https://agentplus.tech/pages/viewpage.action?pageId=51183956)

[Вторичные продажи](https://agentplus.tech/pages/viewpage.action?pageId=51183969)